## **HISTORIC PROJECTS Hints on how to use the Historic Projects interface.**

Click on web link:

http://vtrans.maps.arcgis.com/home/item.html?id=8b8e1e56626c4a5599a095785b65741c *OR*

click on http://vtrans.maps.arcgis.com

and type in **VTrans Historic** in the Search window in the upper right corner

When you open the web map, you might get a message that says "Layer did not draw completely." Close the message window and zoom in further and at some point the message window won't pop up.

When you click on one of the roads, you'll get a window that looks like below. *Note: the click might pick up several projects for a particular section of highway, click on the little triangle arrow to get to the other projects.*

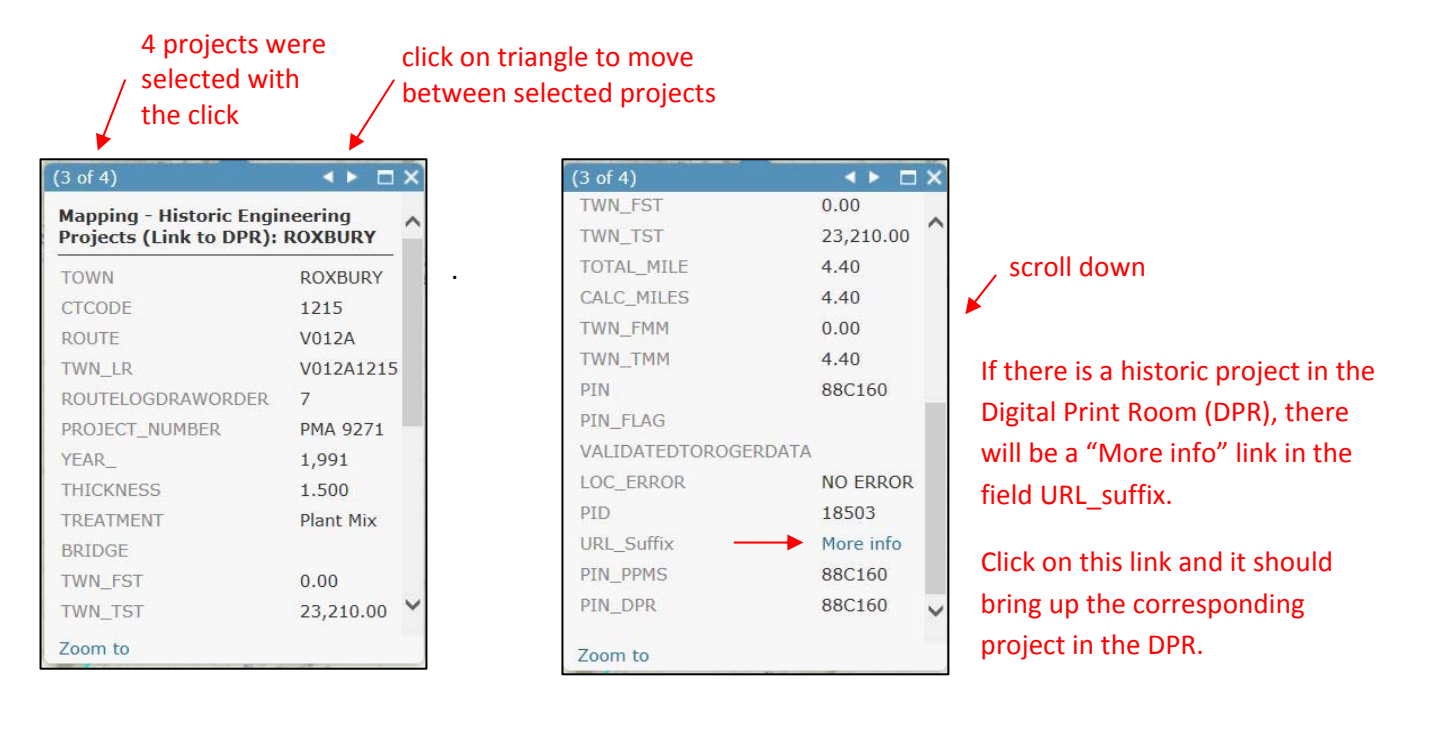

(continued on next page)

The Digital Print Room (DPR) interface is a Bentley product.

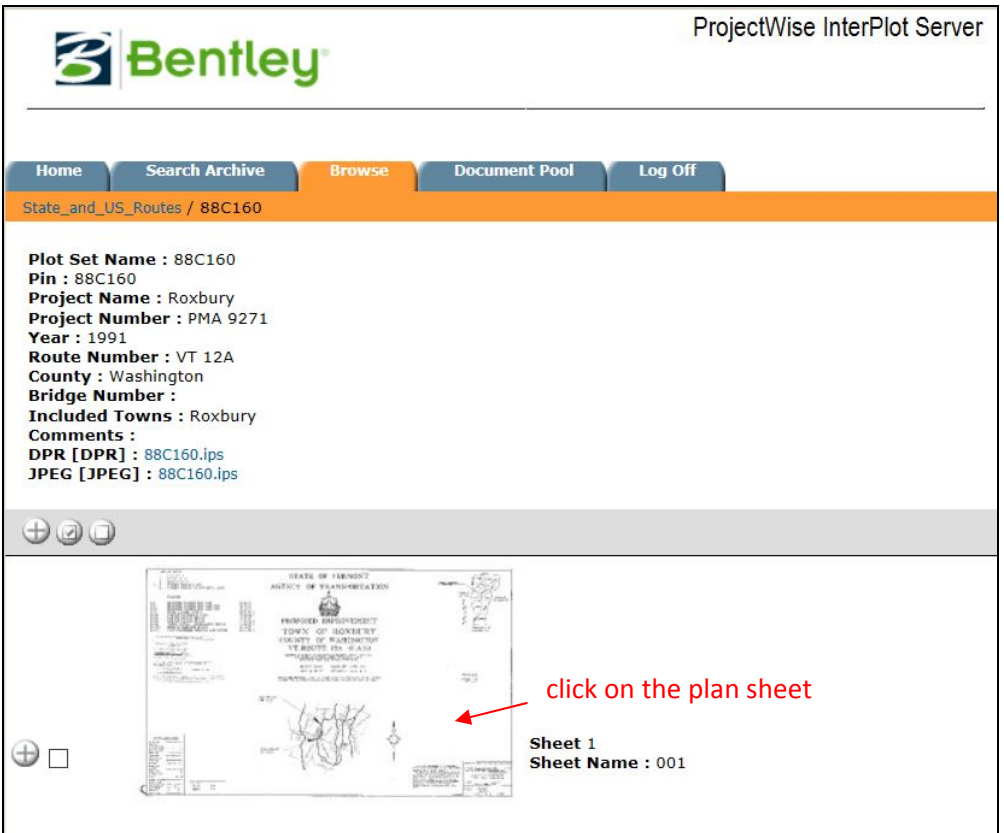

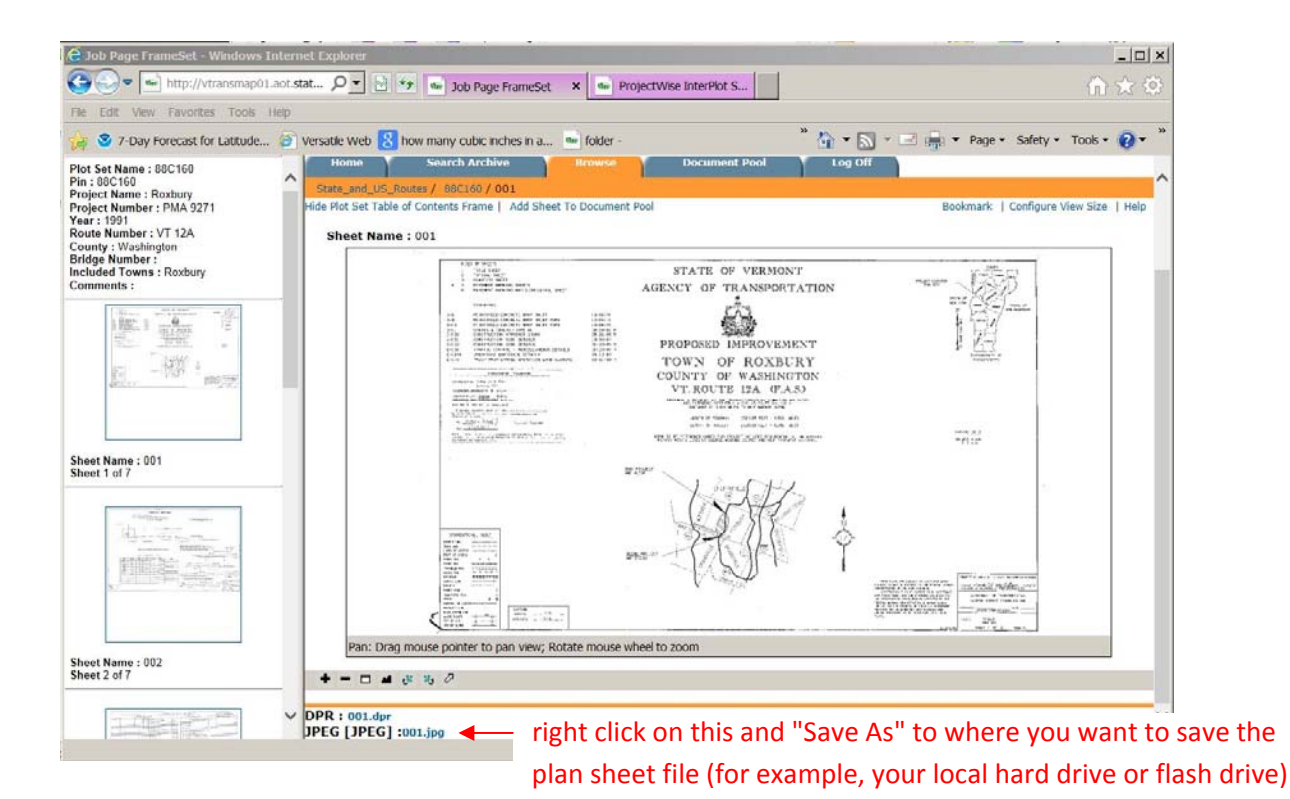

Vermont Agency of Transportation Mapping Section ‐‐ November 2014